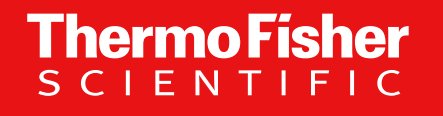

# **Invitrogen GeneArt Instant Designer**  オーダークイックガイド

バイオサイエンス事業部

The world leader in serving science

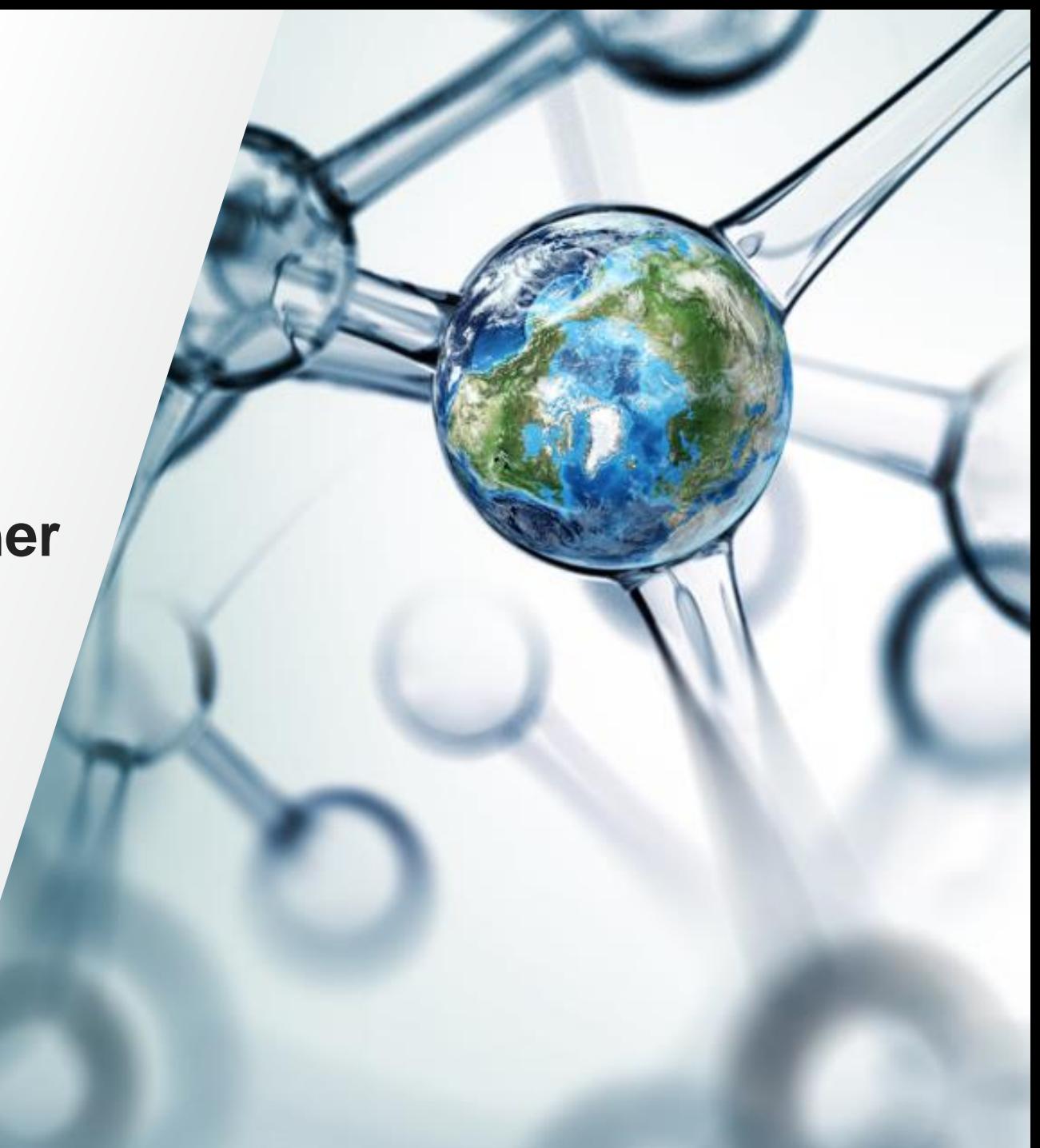

## **Invitrogen**™ **GeneArt**™ **Instant Designer** オーダークイックガイド

こちらは以下の内容の Web 入力クイックガイドです。(塩基配列の入力からプラスミド精製入力)

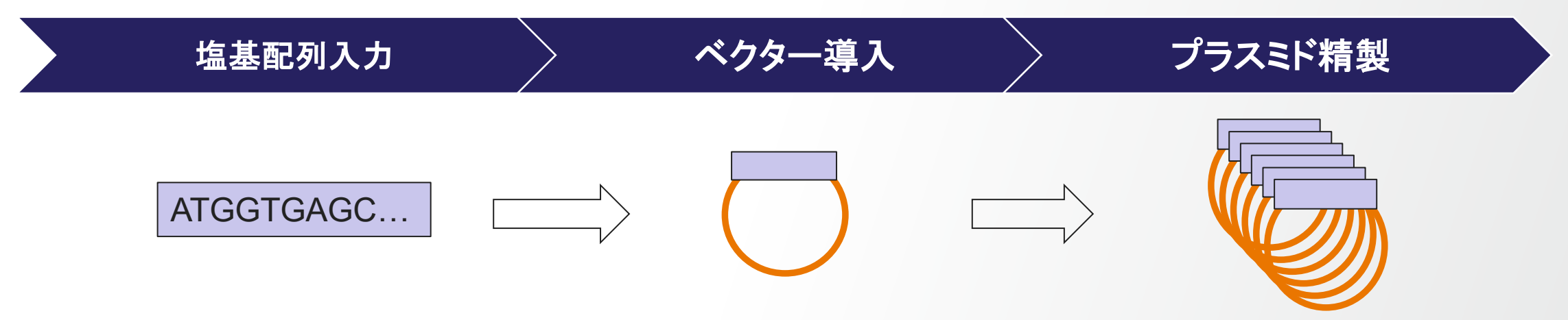

Thermo Físher

- クイックガイドになりますので、一部の説明を省略しております。
- 詳細なマニュアルもございますので、そちらもご参照ください。
- <https://assets.thermofisher.com/TFS-Assets/BID/Reference-Materials/geneart-instant-designer-order-manual-ja.pdf>
- Web の仕様は予告なしに変更する可能性がございます。

#### 販売条件

ライフテクノロジーズ標準販売条件

<https://assets.thermofisher.com/TFS-Assets/CORP/Licensing-Information/lt-standard-sales-conditions-japan.pdf> 遺伝子合成販売条件

<https://assets.thermofisher.com/TFS-Assets/BID/Licensing-Information/gene-synthesis-condition-of-sales-en-ja.pdf> ライフテクノロジーズ・コーポレーション研究用受託サービスに関する条件 <https://assets.thermofisher.com/TFS-Assets/BID/Licensing-Information/life-technologies-custom-work-terms-conditions-ja.pdf>

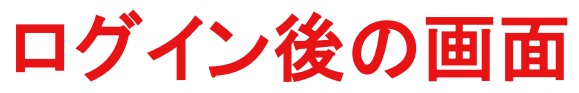

### **Cloned Genes** の**Start New Project**をクリック

What can we offer you?

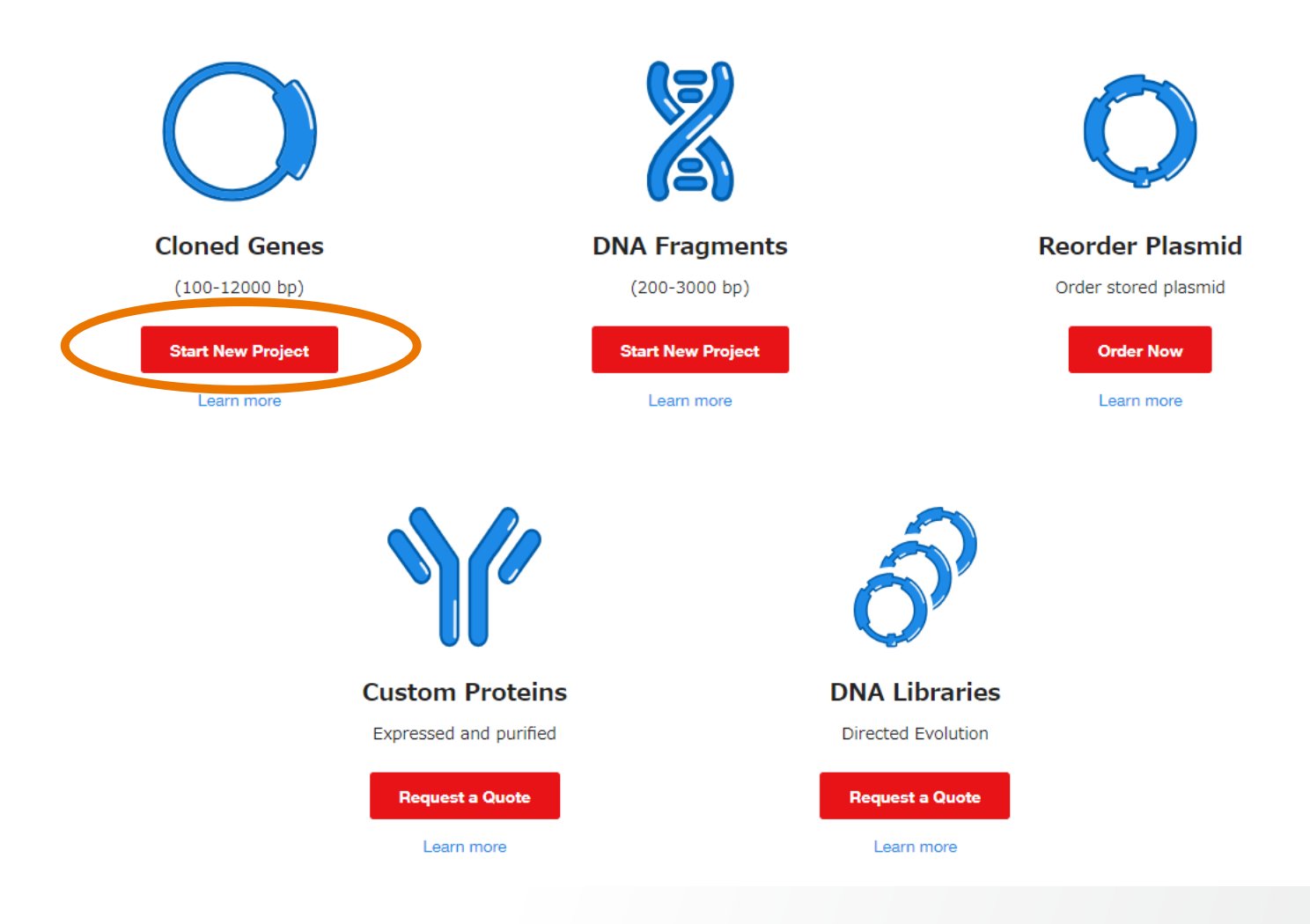

#### **1. Project**名を記入(例では **Example1** ) **2.** 配列入力方法を選択(ファイルアップロード **or** 手入力)

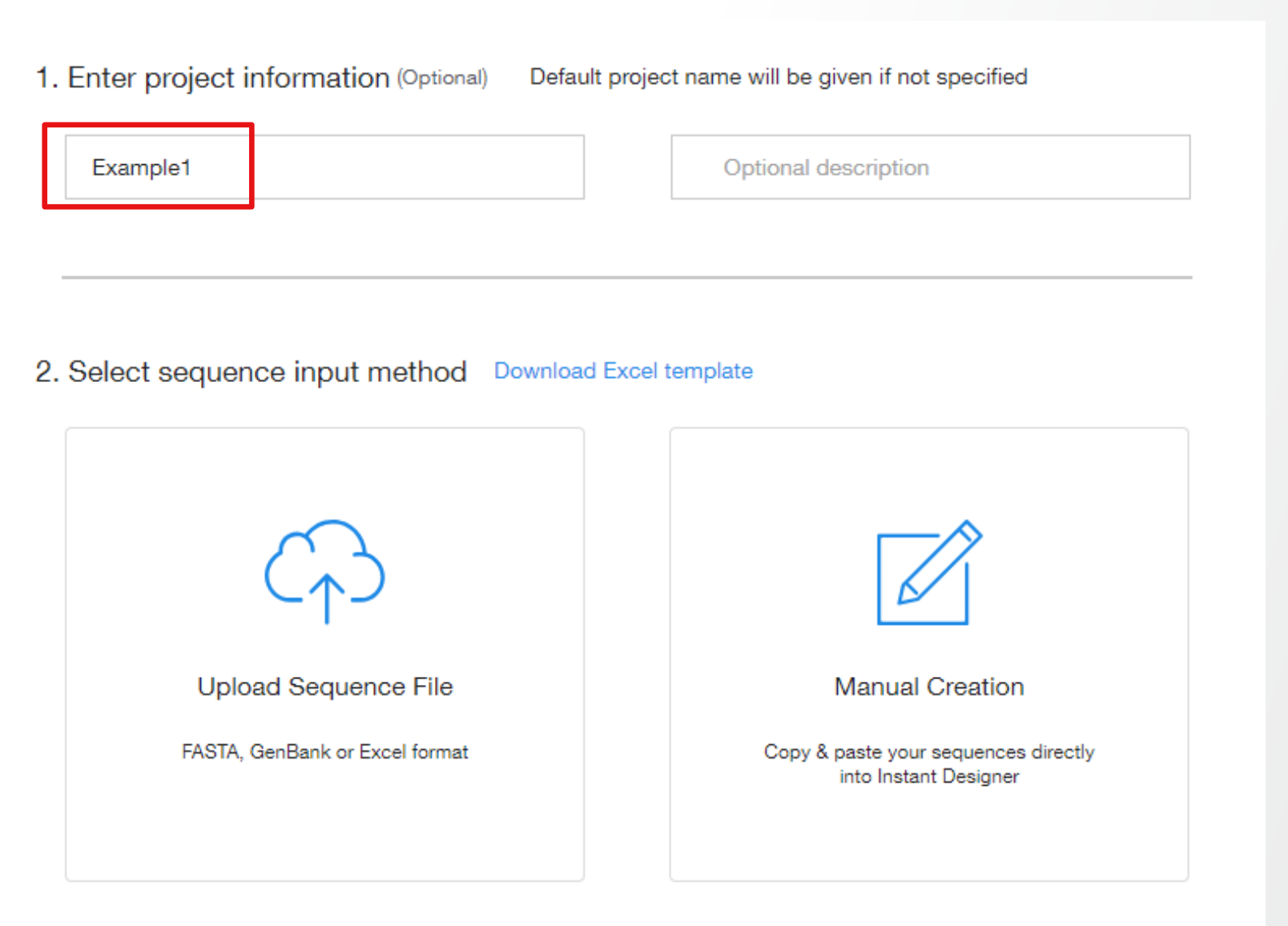

## 配列入力(手入力の場合):

**1.** 配列名を記入(例では **Example1** ) **2.** 配列を入力(コピー **&** ペースト可、アミノ酸配列可) **3. Continue** をクリック

**4.**ポップアップが出たら、**Continue to configure** をクリック

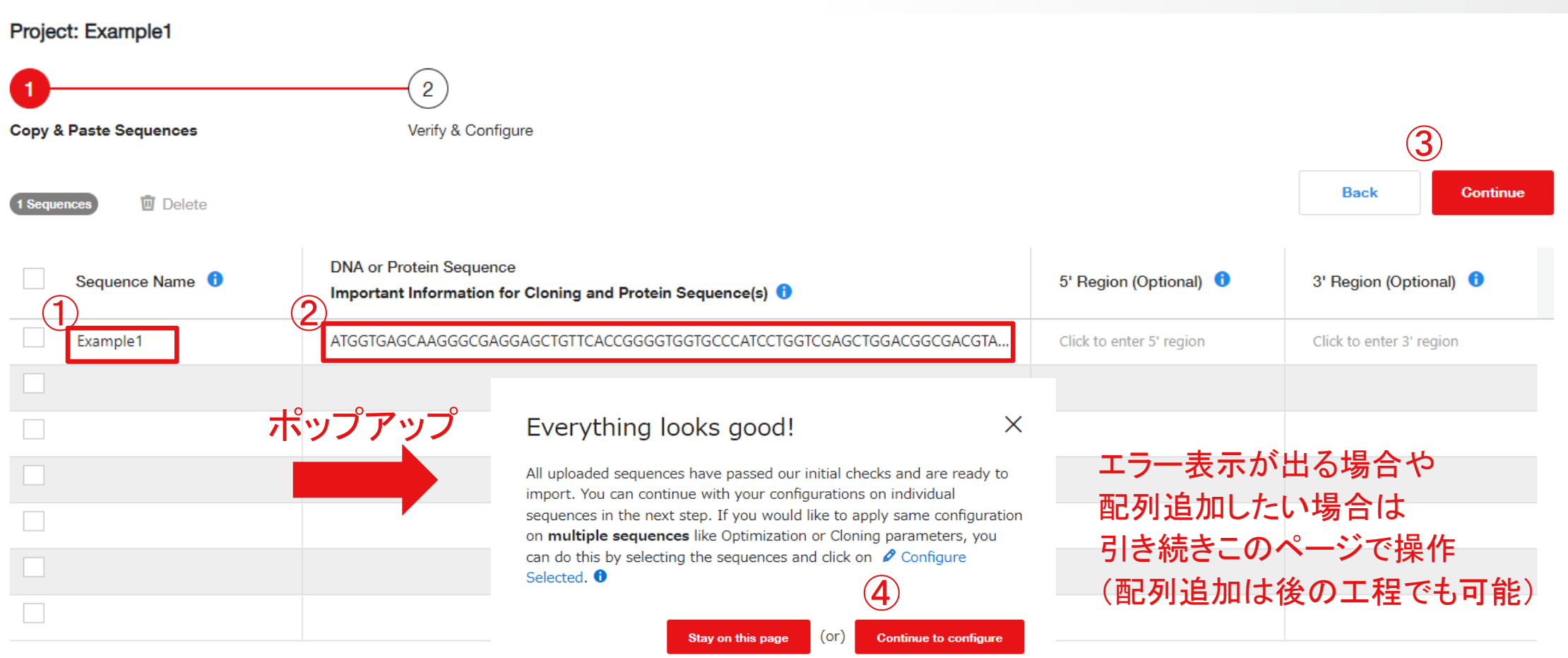

5 研究用にのみ使用できます。診断用には使用いただけません。

## **Review**画面:

**1.** クローニングするベクターを選択 **2.** 使用する制限酵素ペアを選択 (制限酵素サイトが合成配列に自動的に付加されます) **3.** プラスミド精製オプションを追加可能 **4. Edit 5' and 3' regions** から **Kozak** 配列など付加可能(任意) **5. Apply & Analyze** をクリック

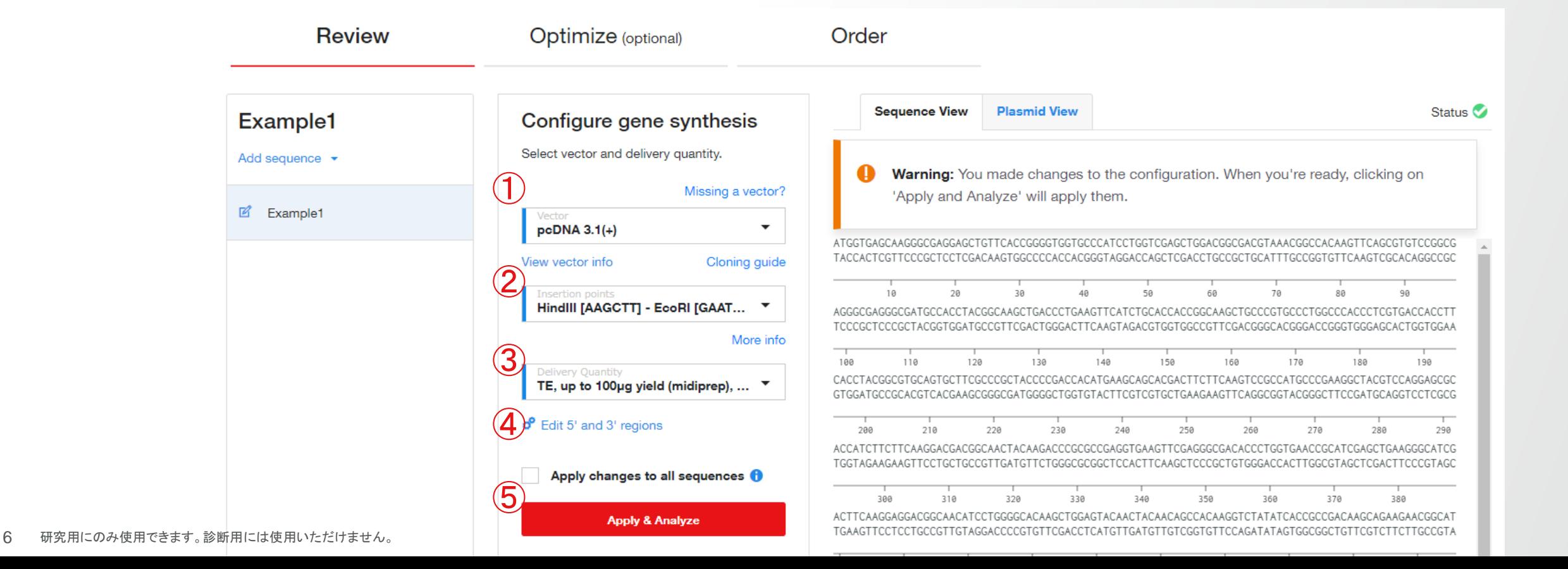

# **Optimize**(**optional**) 画面

- **1.** 生物種を選択
- **2. ORF** を選択

## **3. Optimize Sequence** をクリック**→ Success** と表示されれば完了

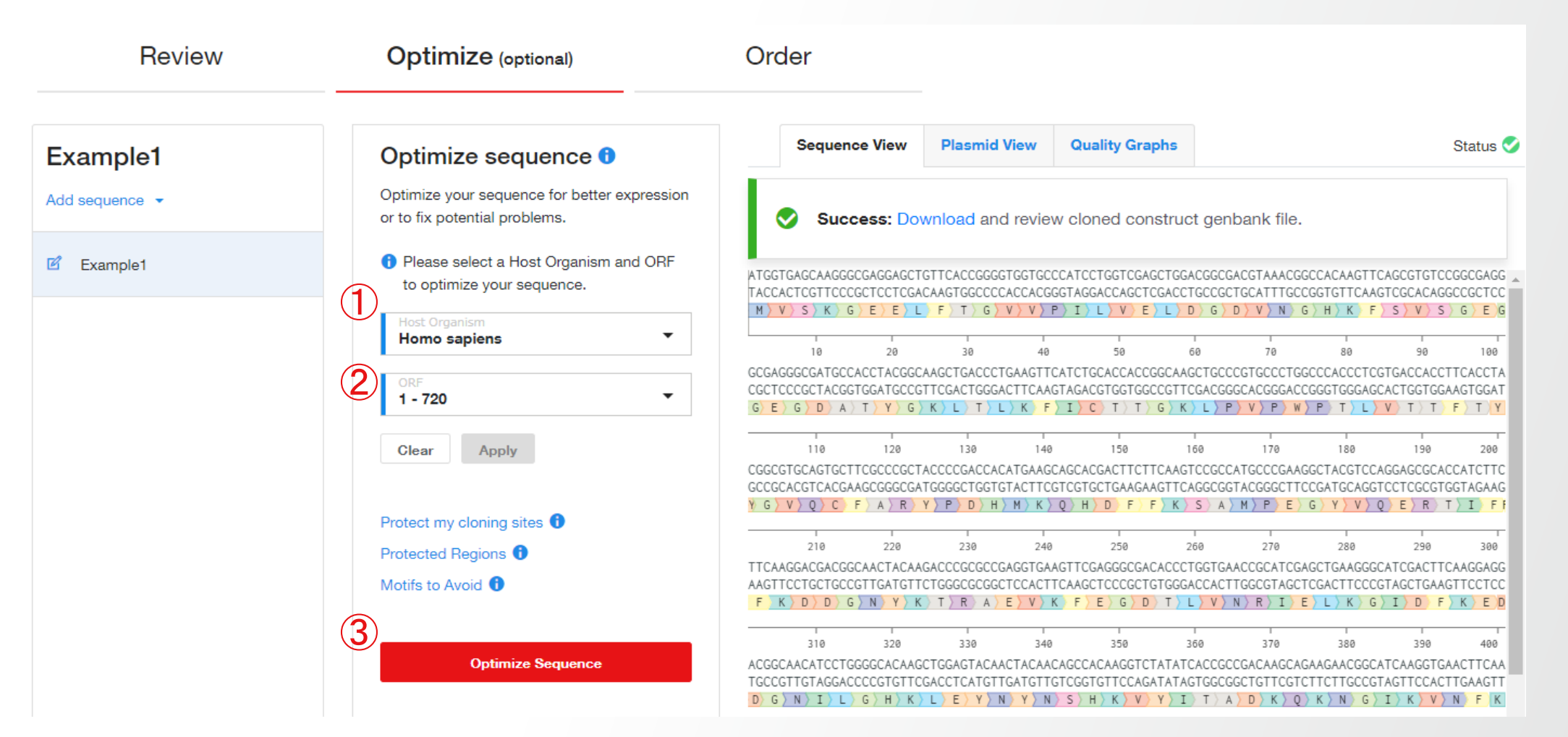

## **Order** 画面

#### **1. Download Summary** で合成配列やプラスミドマップの確認可能 **2. Add to Cart** から注文手続きへ

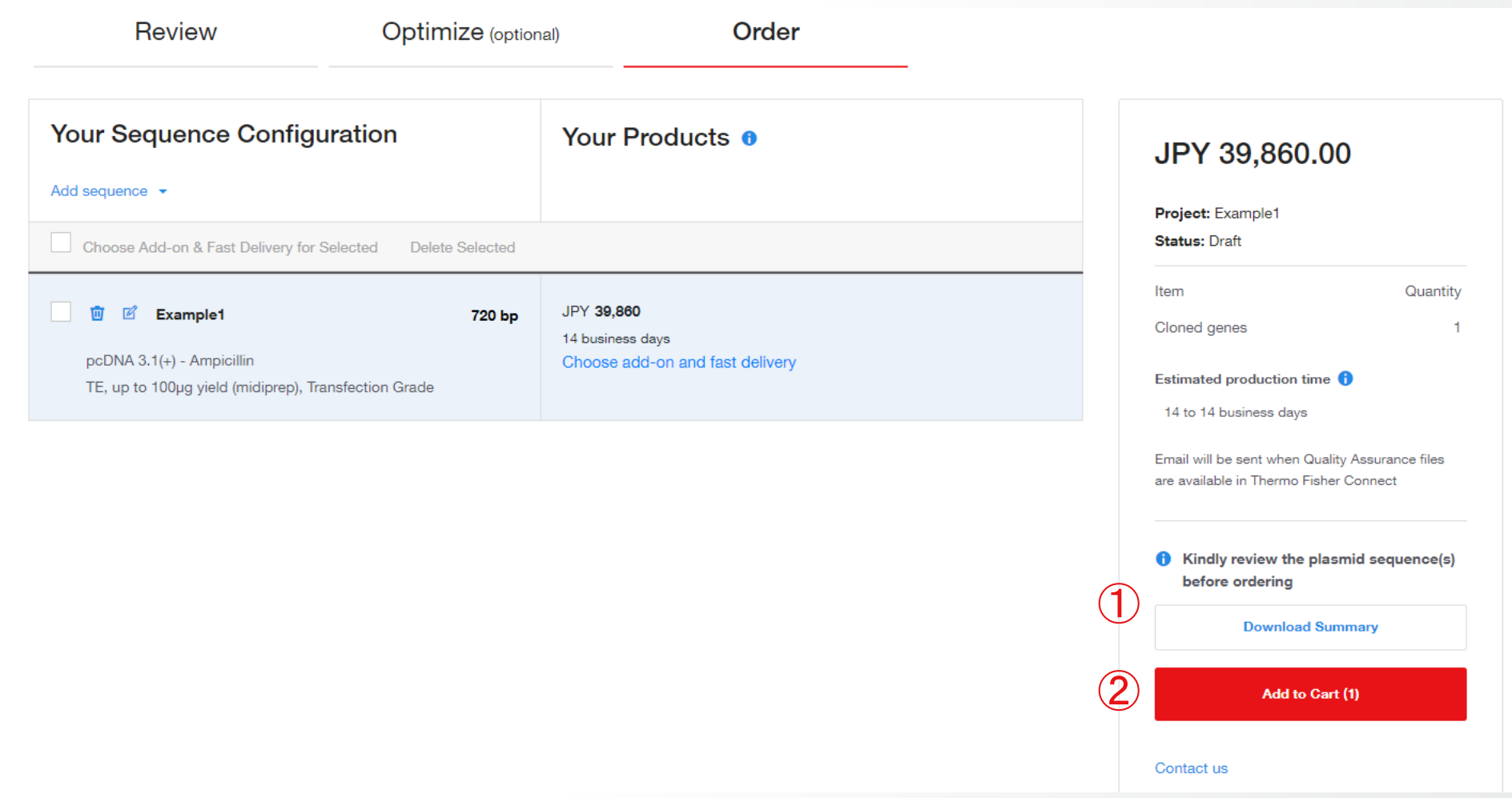

# **Thank you**

研究用にのみ使用できます。診断用には使用いただけません。 © 2023 Thermo Fisher Scientific Inc. All rights reserved. All trademarks are the property of Thermo Fisher Scientific and its subsidiaries unless otherwise specified. 実際の価格は、弊社販売代理店までお問い合わせください。価格、製品の仕様、外観、記載内容は予告なしに変更する場合がありますのであらかじめご了承ください。 標準販売条件はこちらをご覧ください。thermofisher.com/jp-tc